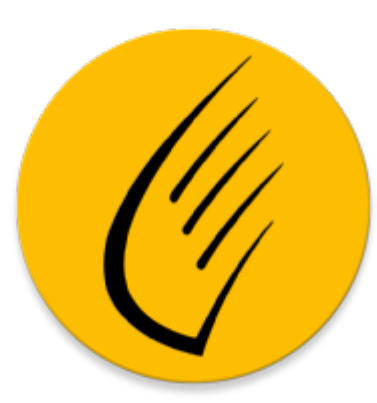

# Picus Generic Manual de uso

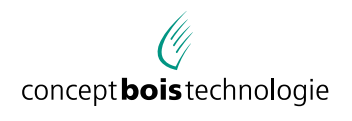

des Jordils 40 · CH-1025 Sai . +41.21.697.08.50 • Fax +41.21.697.08.52<br>ail: info@cbs-cbt.com • www.cbs-cbt.com

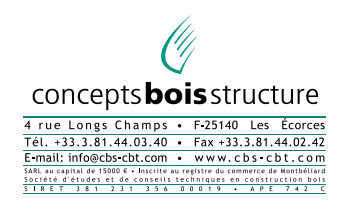

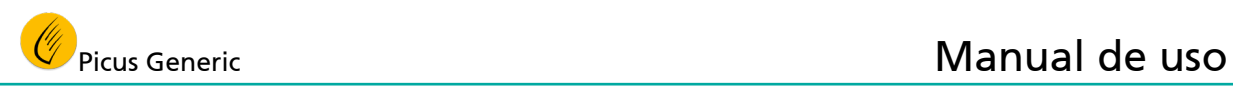

## **ÍNDICE**

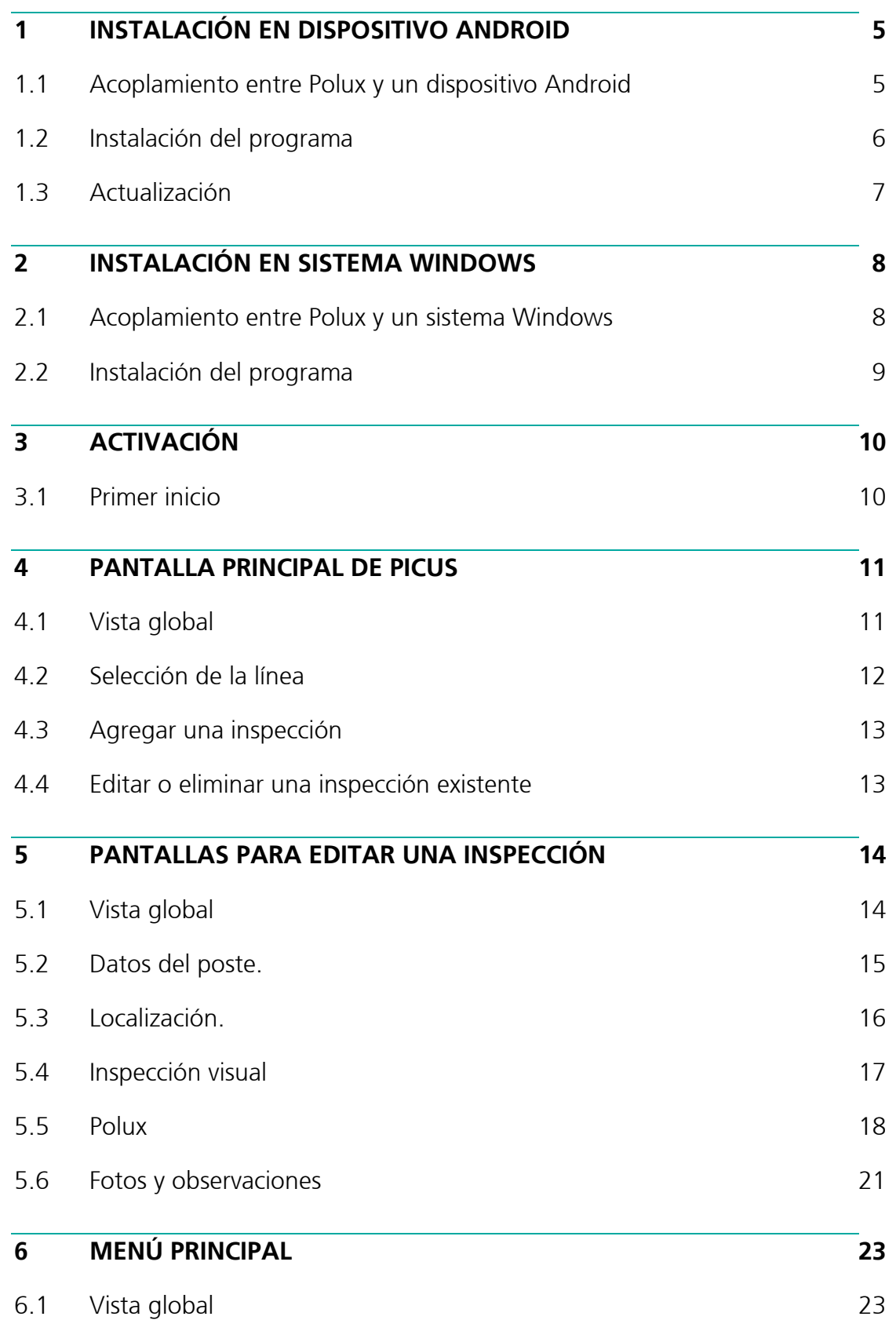

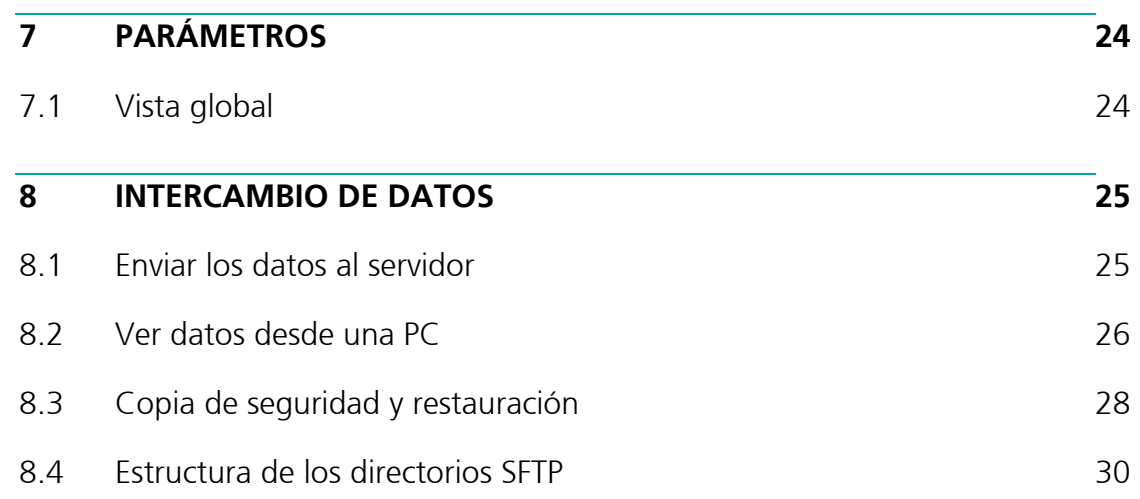

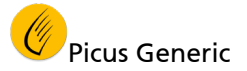

#### **1 INSTALACIÓN EN DISPOSITIVO ANDROID**

#### 1.1 Acoplamiento entre Polux y un dispositivo Android

Para poder utilizarse en un dispositivo Android, primero hay que acoplar el Polux a dicho a dispositivo. Esta operación se realiza a través de los parámetros de Android y debe realizarse una sola vez.

1.1.1 Encender el Polux

Para permitir que el dispositivo Android detecte al Polux, este último debe estar encendido.

- 1.1.2 Acoplamiento entre Polux y un dispositivo Android
	- En el dispositivo Android, seleccionar "Ajustes" y luego elegir "Bluetooth".
	- Esperar que el Polux aparezca en la lista y cliquear en el elemento.
	- Aceptar la contraseña propuesta.
	- Ahora Polux quedó acoplado al dispositivo Android y es compatible para que lo utilice Picus.

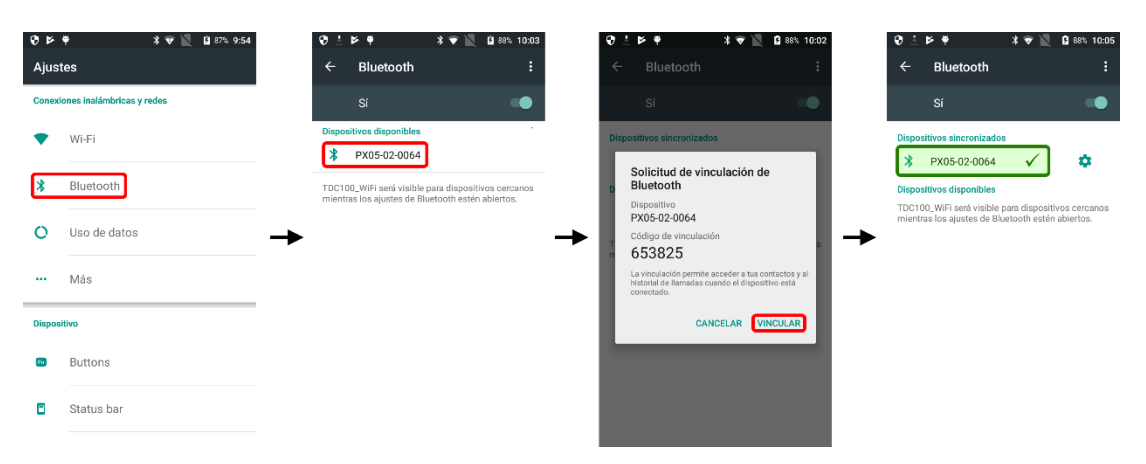

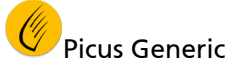

## 1.2 Instalación del programa

- 1.2.1 Arranque de la instalación
	- Abrir "Play Store"
	- **Buscar "Picus Generic"**
	- Cliquear en "Picus Generic"(ícono amarillo)
	- Seleccionar "Instalar"

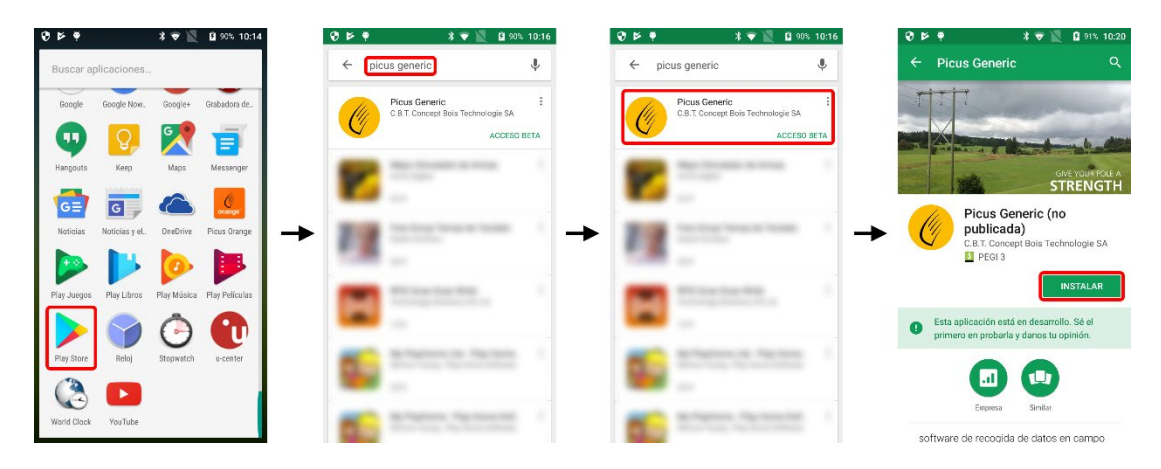

- 1.2.2 Continuación del proceso de instalación
	- Aceptar los derechos de acceso.
	- Esperar que acaben la descarga e instalación.
	- Una vez instalada, la aplicación puede arrancar directamente.

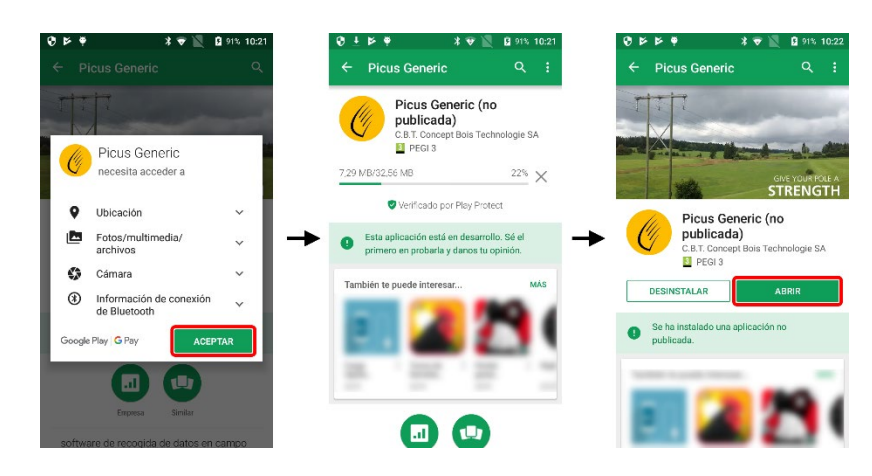

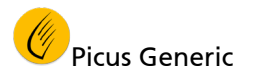

## 1.3 Actualización

Gracias a que Picus Generic es una aplicación disponible en Google "Play Store", el programa se va actualizando automáticamente. Al saber que la aplicación "Play Store" es la responsable de estas actualizaciones, a veces puede ser necesario forzar la actualización para asegurarse que se está usando la última versión del programa.

- 1.3.1 Visualización de la lista de aplicaciones beta.
	- Asegurarse que el aparato esté efectivamente conectado a internet.
	- Abrir "Play Store".
	- En el menú principal, seleccionar "Mis aplicaciones y juegos".
	- Registrar la pestaña "Beta".

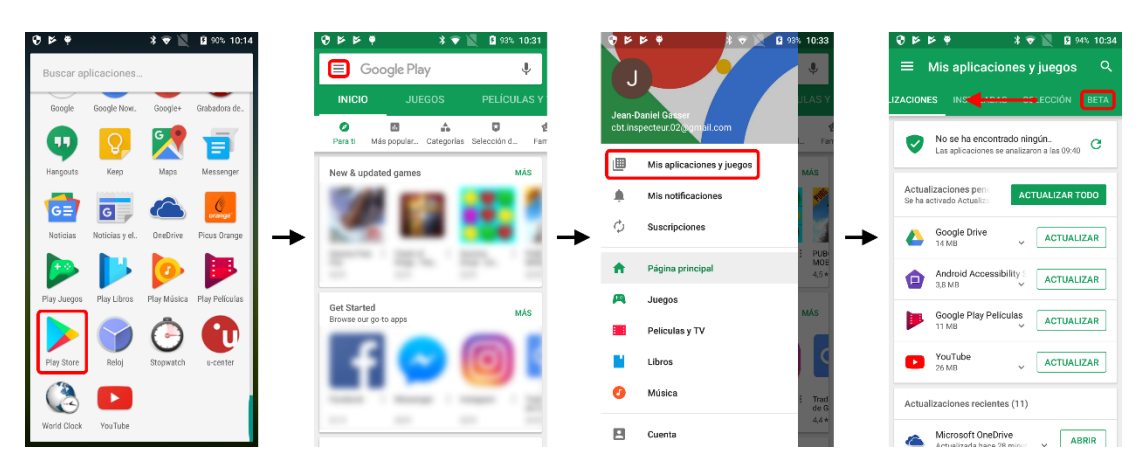

- 1.3.2 Actualización de Picus Generic.
	- **Cliquear "Picus Generic".**
	- Si una nueva versión está disponible, aparecerá el botón "Actualizar".
	- Cliquear el botón "Actualizar".

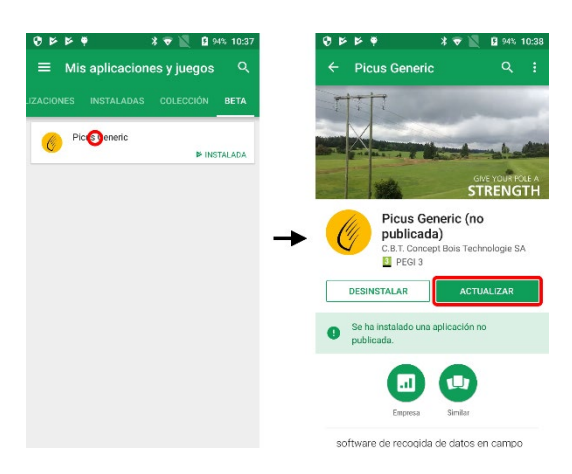

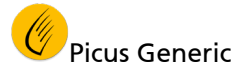

## **2 INSTALACIÓN EN SISTEMA WINDOWS**

#### 2.1 Acoplamiento entre Polux y un sistema Windows

Para poder utilizarse en un sistema Windows, primero hay que acoplar el Polux a dicho sistema. Esta operación se realiza a través de los parámetros de Windows y debe realizarse una sola vez.

2.1.1 Encender el Polux

Para permitir que Windows detecte al Polux, este último debe estar encendido.

- 2.1.2 Iniciar el reconocimiento en el sistema operativo Windows.
	- En el sistema operativo Windows, cliquear el botón iniciar, seleccionar "Parámetros" y luego elegir "Periféricos".
	- Cliquear el botón "+ Agregar un dispositivo Bluetooth u otro dispositivo".
	- **Seleccionar "Bluetooth".**

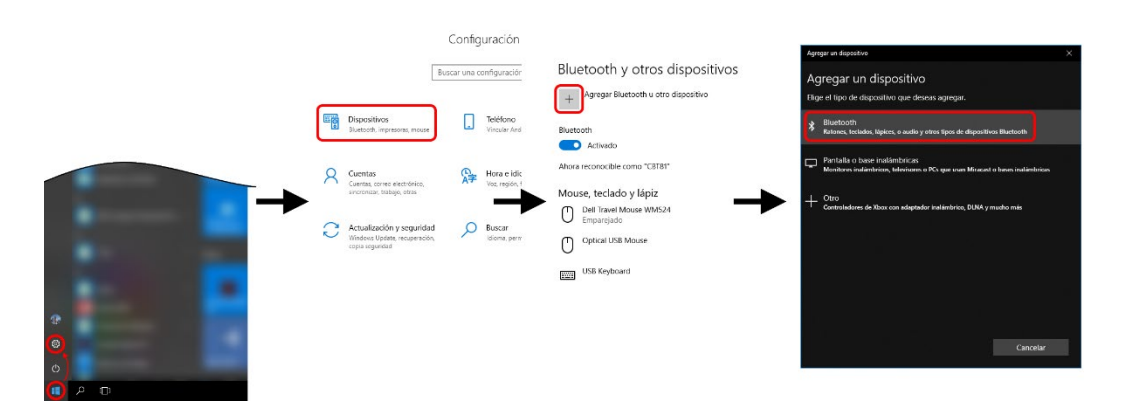

- 2.1.3 Acoplar el Polux con el sistema operativo Windows.
	- Esperar que el Polux aparezca en la lista de dispositivos Bluetooth.
	- Cliquear en el nombre del Polux en la lista.
	- Cliquear en el botón "Conectar" para sincronizar el Polux con el sistema Windows.
	- Aparecerá un mensaje de confirmación una vez efectuado el acoplamiento.

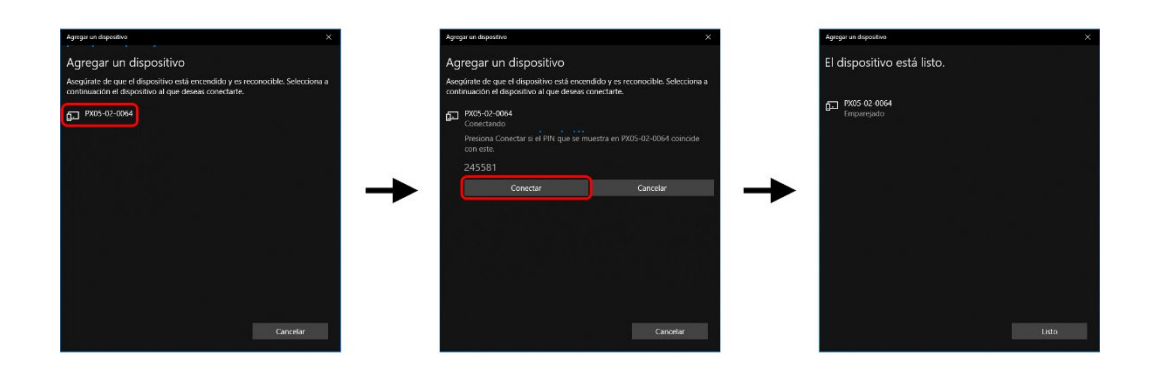

## 2.2 Instalación del programa

- 2.2.1 Arranque de la instalación
	- Abrir "Microsoft Store"
	- **Buscar "Picus Generic"**
	- Cliquear en "Picus Generic"(ícono amarillo)
	- Seleccionar "Instalar"
	- Una vez completada la instalación, iniciar Picus cliqueando en el botón "Iniciar".
	- Una vez instalado Picus, también estará disponible en el menú inicio de Windows.

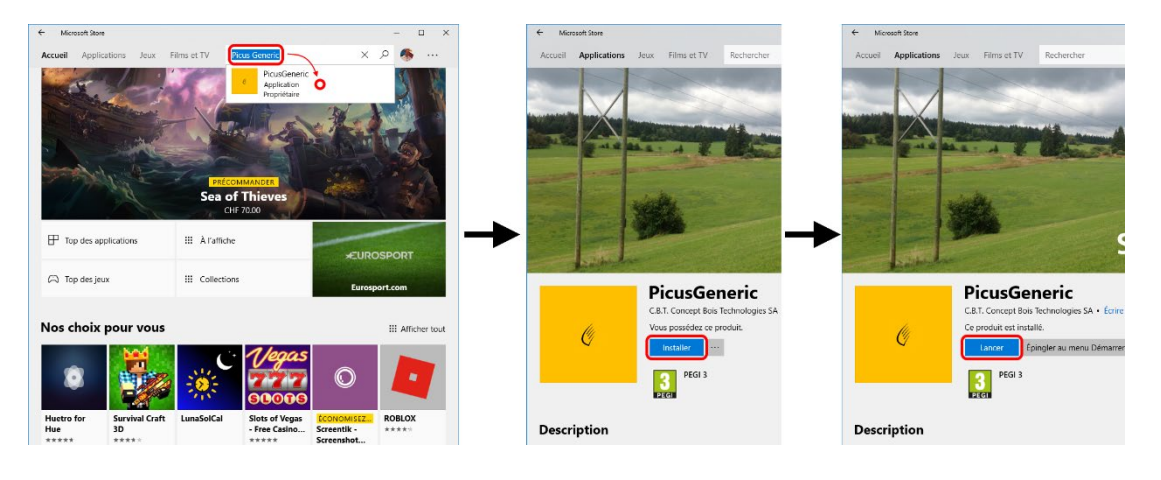

## **3 ACTIVACIÓN**

## 3.1 Primer inicio

Antes de iniciar Picus por primera vez, sírvase asegurarse que la computadora esté conectada a Internet.

Debe ingresarse un código de activación cuando se inicia Picus por primera vez en un dispositivo.

Este código consta de 12 o 16 caracteres alfanuméricos.

Pasos a seguir cuando se lanza Picus por primera vez:

- Esperar a que se inicialice la aplicación.
- Esperar a que Picus cargue la configuración del cliente.
- Enviar la identificación del dispositivo al revendedor, quien le suministrará el código de activación válido para su empresa y dispositivo. Ingresar el código de activación proporcionado. El nombre de la empresa a la que se ha otorgado el código de cliente aparece apenas se completa.
- El nombre de la empresa también aparece en el campo del título de la aplicación.

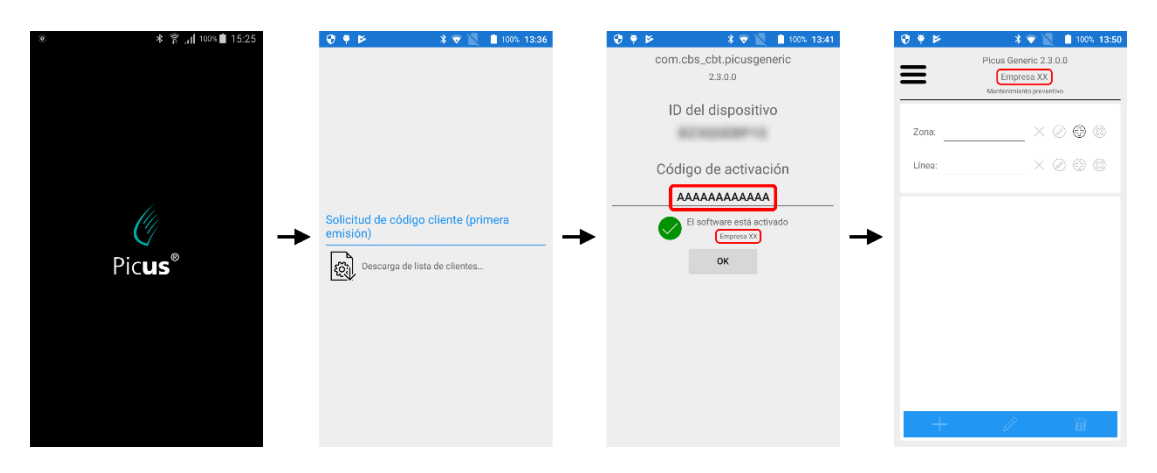

## **4 PANTALLA PRINCIPAL DE PICUS**

## 4.1 Vista global

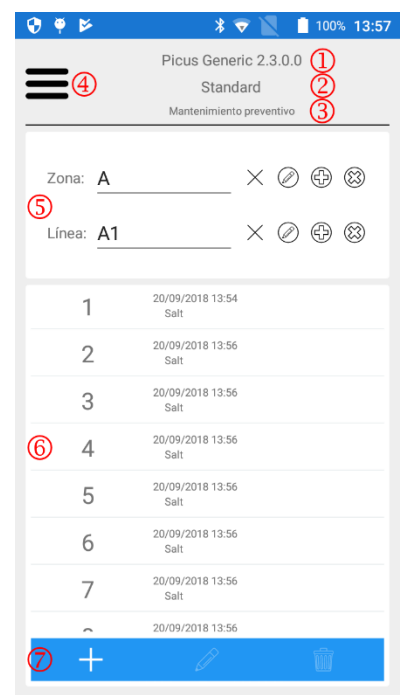

- Nombre y versión de la aplicación
- Nombre de la empresa
- Modelo de cálculo (función del tipo de uso de Polux)
- Menú principal
- Selección de la línea. Cada poste está ligado a una línea y a su vez, cada línea está ligada a una zona. Esto permite establecer una jerarquía en la lista de postes y al mismo tiempo ir reduciendo el contenido de la misma. De este modo, los postes son más fáciles de identificar.
- Lista de los postes que pertenecen a la línea seleccionada
- Barra de herramientas de la lista de los postes, la cual permite agregar, editar y eliminar un poste

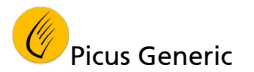

## 4.2 Selección de la línea

Para obtener una lista más clara de los postes, las inspecciones de éstos de clasifican por línea.

Cada línea es parte de una zona. Para poder agregar, editar o eliminar un poste, el usuario primero debe seleccionar una zona y una línea. Una vez que se selecciona la línea, Picus muestra la lista de postes disponibles en esta línea.

4.2.1 Lista desplegable de líneas y zonas.

Cliquear en la lista desplegable para seleccionar la línea o zona.

A continuación, descripción de las herramientas utilizadas para manipular estas listas.

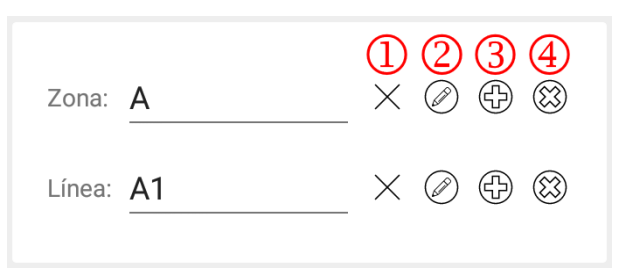

- Anular la selección. Esto no va a borrar el elemento, simplemente lo va a retirar de la selección.
- Cambiar el nombre del elemento actualmente seleccionado.
- Agregar un nuevo elemento.
- Borrar el elemento seleccionado. Esto va a anular definitivamente el elemento. Aparecerá un mensaje de confirmación antes de proceder a la eliminación.

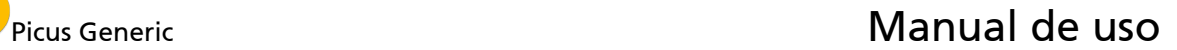

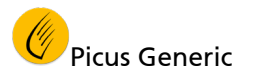

## 4.3 Agregar una inspección

Una vez que se selecciona la línea, presionar el botón "Agregar" en la barra de herramientas de la lista de postes para crear y editar una nueva inspección.

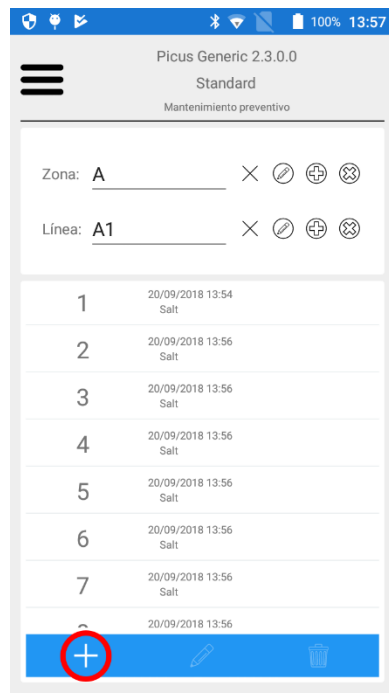

## 4.4 Editar o eliminar una inspección existente

Los botones "Editar" y "Eliminar" se activan apenas se selecciona una inspección (poste) en la lista de columnas en la pantalla principal.

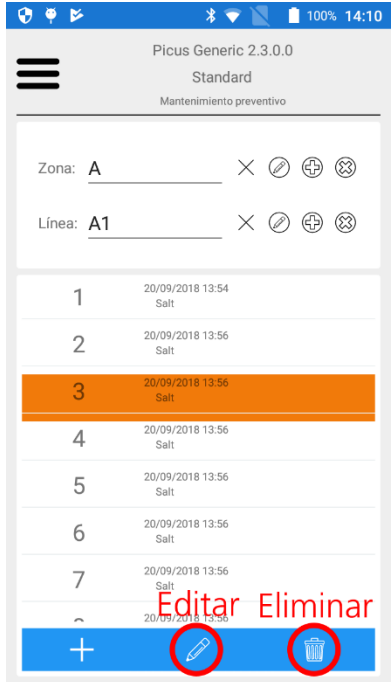

## **5 PANTALLAS PARA EDITAR UNA INSPECCIÓN**

## 5.1 Vista global

La pantalla de edición de una inspección consiste en una página con pestañas.

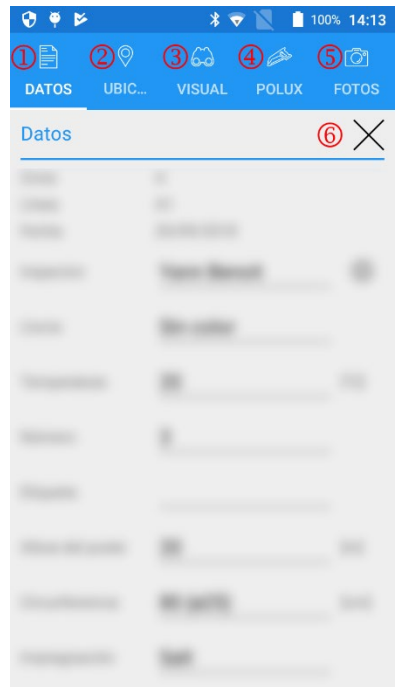

- Datos del poste. Información general del poste.
- Ubicación. Localización del poste por GPS.
- Visual. Inspección visual del poste (fallas).
- Pestaña Polux. Descarga y visualización de las medidas Polux. Visualización de limitación residual estimada.
- Fotos y observaciones. Toma de fotos, visualización y eliminación de éstas. Observaciones relativas a la inspección.
- Botón "Cerrar". Permite cerrar la ventana de edición de la inspección y regresar a la página principal con la lista de columnas

El botón "Cerrar" se puede usar en cualquier momento durante la edición de la inspección, no se perderá ningún dato. Los datos se van guardando a medida que el inspector los va ingresando. El botón del sistema "Atrás" tiene el mismo efecto que el botón "Cerrar"

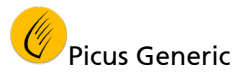

## 5.2 Datos del poste.

El contenido de esta página puede variar según la empresa definida por el código de cliente ingresado cuando se inició Picus por primera vez.

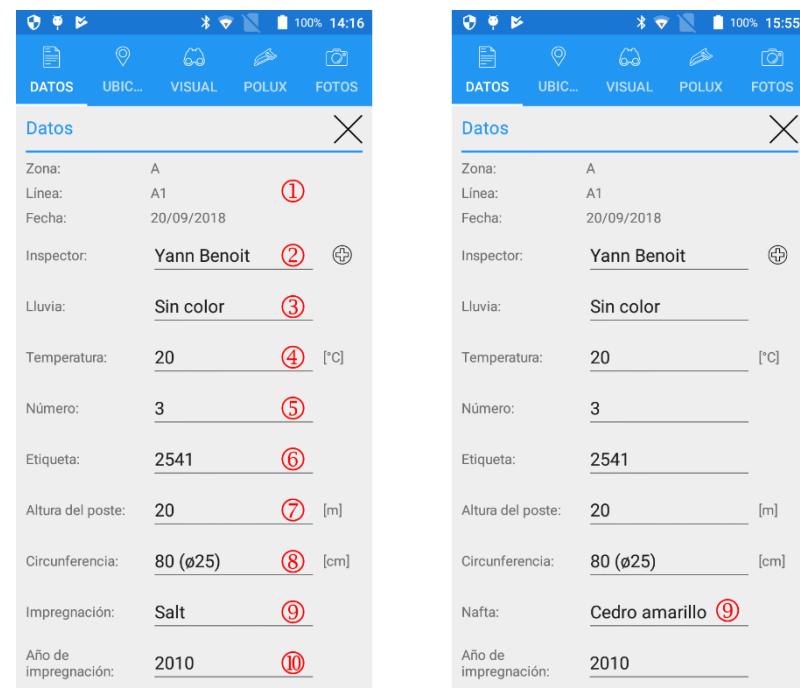

- Resumen de la situación del poste y fecha de inspección. Picus define automáticamente la fecha de la inspección en función de la fecha del sistema.
- $\circledcirc$  Nombre del inspector. Utilizar el botón  $\circledcirc$ para agregar un nuevo inspector.
- Lluvia. Permite determinar bajo qué condiciones se realiza la medida Polux.
- Temperatura en grados Celsius o Fahrenheit. Permite determinar bajo qué condiciones se realiza la medida Polux. El sistema de unidades utilizado por Picus puede definirse en los parámetros, dirigirse a la sección ["7](#page-23-0) - [Parámetros"](#page-23-0) para mayor información.
- Número del poste. Cadena alfanumérica. Longitud máxima de la cadena de caracteres: 50 caracteres.
- Etiqueta. Para identificar al poste, puede resultar útil que éste cuente con un rótulo de identificación (Código de barras, Código QR o Datamatrix). Cadena numérica. Longitud máxima de la cadena de caracteres: 8 caracteres.
- Longitud (altura) del poste en metros o pies. El sistema de unidades utilizado por Picus puede definirse en los parámetros, dirigirse a la sección ["7](#page-23-0) - [Parámetros"](#page-23-0) para mayor información.
- Circunferencia a la línea del piso (diámetro correspondiente entre paréntesis). El sistema de unidades utilizado por Picus puede definirse en los parámetros, dirigirse a la sección ["7](#page-23-0) - [Parámetros"](#page-23-0) para mayor información.
- Tipo de impregnación (modelo de cálculo estándar) o esencia de la madera que compone el poste (modelo multivariado).
- Año de impregnación del poste. Sirve para el cálculo de la antigüedad del poste.

## 5.3 Localización.

5.3.1 Vista global

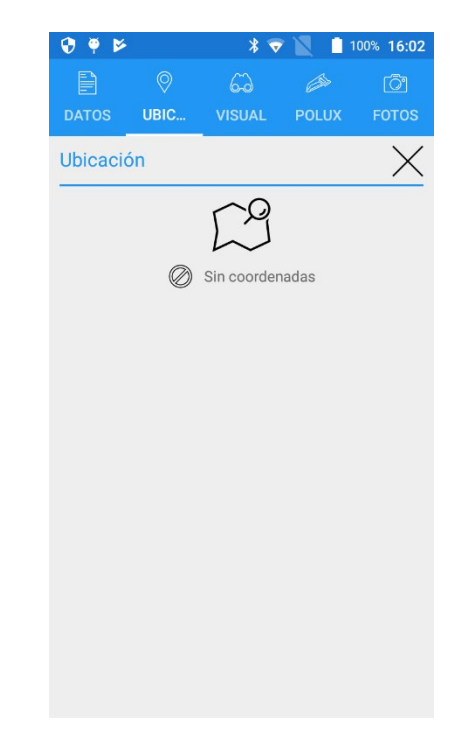

- Coordenadas GPS. Consultar la siguiente sección para obtener más información sobre la adquisición de coordenadas GPS.
- <span id="page-15-0"></span>5.3.2 Adquisición de coordenadas de GPS

Picus permite definir una información espacial para la inspección, puede adquirir las coordenadas GPS del aparato si éste está equipado con el dispositivo adecuado.

Para adquirir las coordenadas GPS del dispositivo:

- Asegurarse que el GPS del dispositivo esté activado. Chequear en la configuración que la localización está activada.
- Presionar el botón "GPS".
- Esperar que la computadora haya adquirido las coordenadas.
- Picus actualiza la visualización apenas se completa la adquisición.

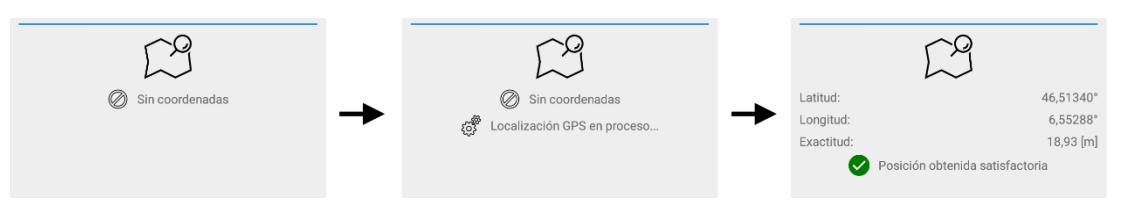

El tiempo de espera y la precisión deseada se pueden definir en la configuración de Picus. Estos parámetros pueden influir en gran medida en la precisión de la medición GPS. Consultar la sección ["7.1](#page-23-1) – [Vista global"](#page-23-1) para mayor información.

Picus no sólo registra la longitud y la latitud, sino también la precisión estimada de la medición. Esta precisión puede variar según el tipo de dispositivo utilizado y la exposición a los satélites.

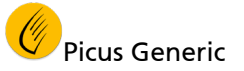

## 5.4 Inspección visual

#### 5.4.1 Vista global

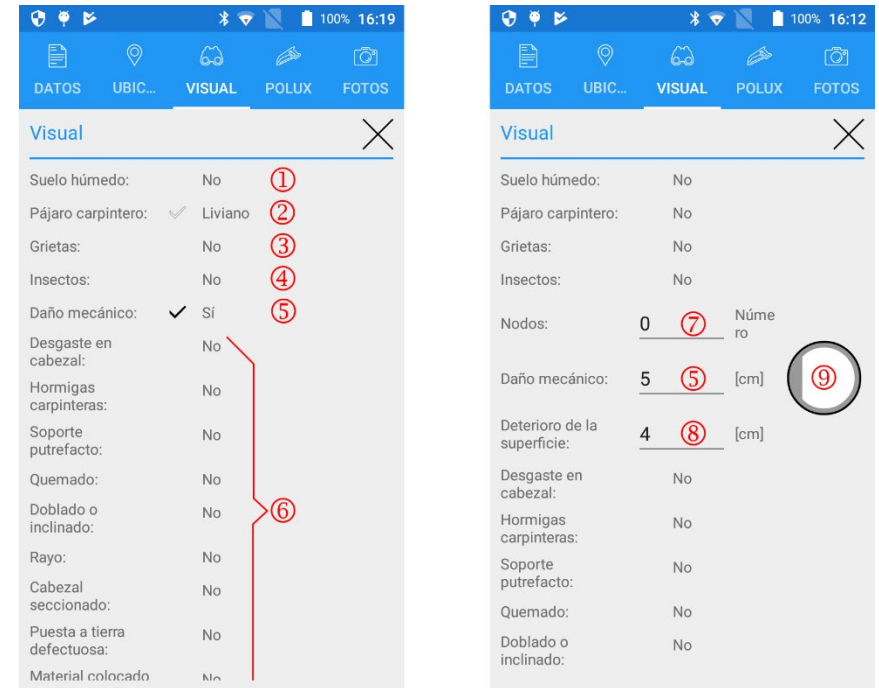

- Suelo húmedo, tomado en cuenta en el cálculo Polux.
- <span id="page-16-0"></span> Presencia de agujeros de pájaros carpinteros. Este campo puede llegar a tomar hasta tres valores diferentes: no / ligero<sup>[1](#page-16-1)</sup> / sí
- Presencia de grietas. Este campo puede llegar a tomar hasta tres valores diferentes: no / liger[o1](#page-16-0) / sí.
- Presencia de insectos. Este campo puede llegar a tomar hasta tres valores diferentes: no / liger[o1](#page-16-0) / sí.
- Deterioro mecánico. Dependiendo de la configuración de Picus, este campo puede tomar la forma de una casilla para tildar o un valor numérico.
- Inspección visual ampliada. La activación de estas secciones puede definirse en los parámetros, dirigirse a la sección ["7](#page-23-0) - [Parámetros"](#page-23-0) para mayor información.
- Cantidad de nudos.
- Deterioro de la superficie. Valor numérico
- Ilustración del deterioro de la superficie y del deterioro mecánico en función del diámetro del poste. Puede no aparecer, dependiendo del modelo utilizado.

Los campos indicados por la inspección visual influyen en el cálculo de Polux. Por tanto, es importante haber recibido la capacitación sobre el Polux para determinar correctamente los valores que se asignarán.

Los campos indicados por la inspección visual ampliada no influyen en el cálculo del resultado Polux.

<span id="page-16-1"></span><sup>1</sup> <sup>1</sup> En función de la configuración de Picus, el valor "ligero" puede no existir.

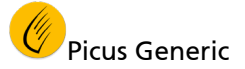

## 5.5 Polux

5.5.1 Vista global

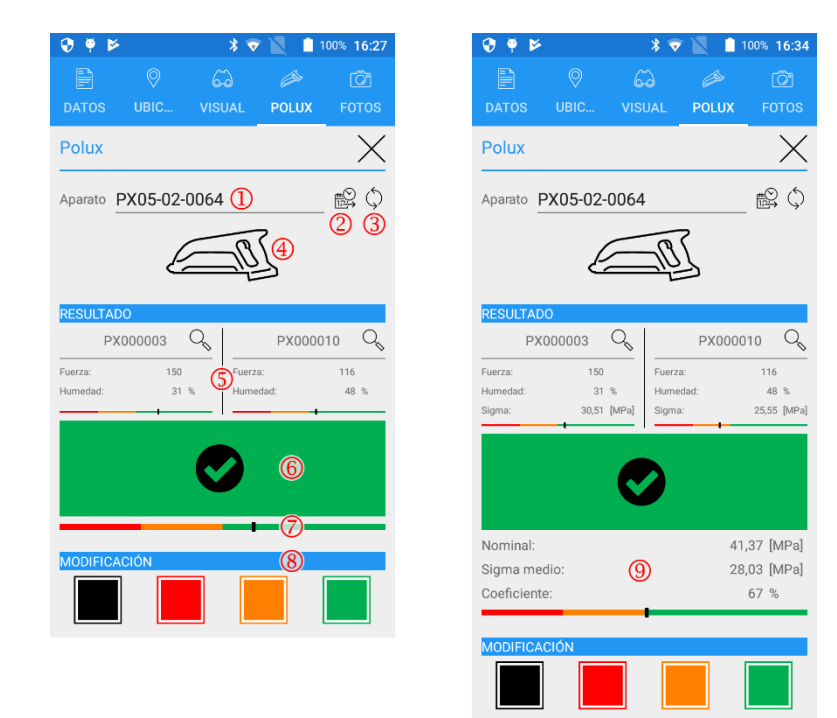

- Selección del dispositivo. Permite seleccionar el dispositivo por el cual comunicar.
- Actualización de fecha y hora del Polux. Picus usa la fecha y hora de la computadora para actualizar Polux.
- Actualización de la lista Polux. Permite actualizar la lista cuando apenas se haya acoplado un Polux usando la configuración de Bluetooth de la computadora.
- Obtiene las últimas medidas de Polux y las asigna al poste editado actualmente. El cálculo de la restricción residual se basa en estas mediciones.
- Resumen de los principales valores de las mediciones de Polux.
- Resultado principal de la medición. Proporciona una indicación de cómo considerar el estado estructural del poste. Consultar con la capacitación de Polux para interpretar este resultado.
- Esta barra muestra una representación visual de la calidad del poste.
- Permite al inspector modificar el resultado propuesto por Polux.
- Resumen del cálculo multivariado. Nominal: Resistencia nominal según la reglamentación en función de la naturaleza y longitud del poste. Sigma promedio: Resistencia (limitación) promedio en la línea del suelo calculada por Polux.

Ratio: Relación entre la limitación promedio y el valor de limitación nominal.

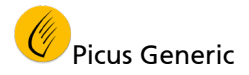

- 5.5.2 Descarga y asignación de las medidas Polux.
	- Seleccionar el Polux de la lista desplegable.
	- Presionar el botón "Descarga de mediciones".
	- **Picus se conecta al Polux y carga las medidas.**
	- Picus calcula la limitación residual estimada y muestra los resultados.

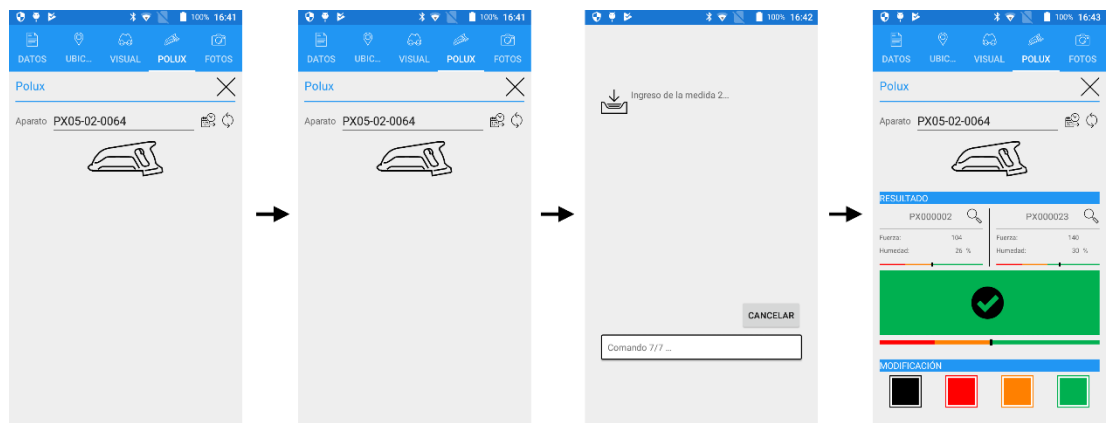

5.5.3 Detalles de la medida.

Picus puede mostrar el detalle de cada medición: o sea, las gráficas de los valores medidos, así como un resumen de los valores significativos.

Presionar el botón "lupa" a la derecha del número de medida para mostrar los detalles.

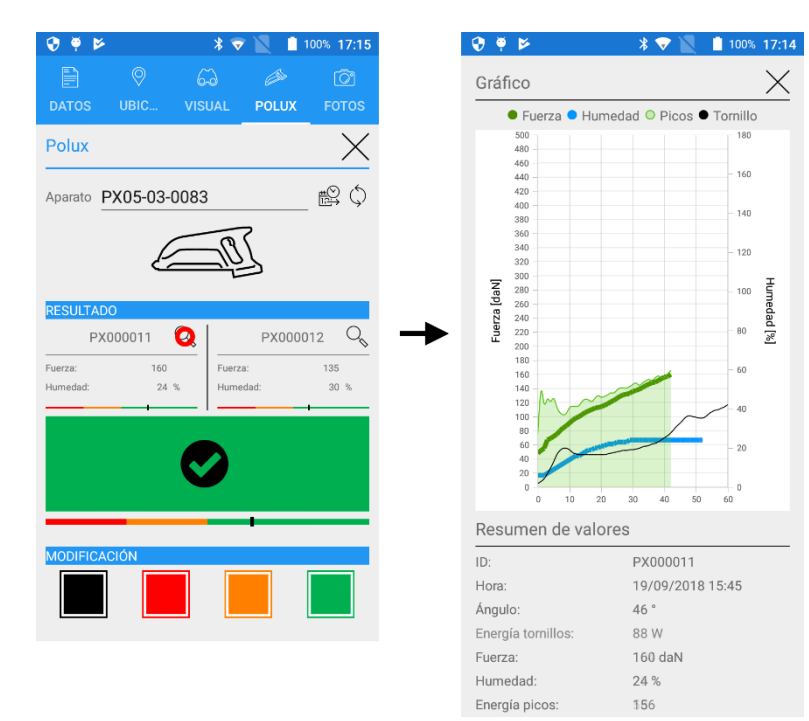

5.5.4 Gráficas en el servidor SFTP.

Se guarda una gráfica de cada medida en el servidor cuando se le envían los datos. Consultar la sección ["8](#page-24-0) – Intercambio de datos" para mayor información sobre la transferencia de datos entre el dispositivo donde está instalado Picus y una computadora.

Se envía un archivo PNG por medida al servidor.

Estos archivos se almacenan en el subdirectorio "Gráficas" del directorio de datos.

Cada inspección tiene su propio identificador. La primera columna de la tabla Excel contiene el identificador de la inspección, se le da un nombre a cada gráfica de acuerdo a este identificador, seguido por el número de la medida que figura en las columnas "Medida 1" o "Medida 2".

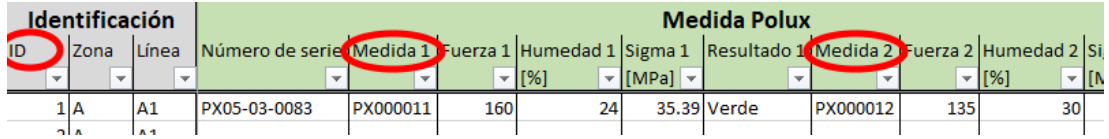

Por ejemplo, la gráfica llamada "000001 [PX000017] .png" corresponde a la gráfica de la primera medición de la inspección que tiene identificador ID = 1.

En la sección ["8.4](#page-29-0) - [Estructura de los directorios SFTP"](#page-29-0) se encuentra un esquema de los directorios en el servidor SFTP.

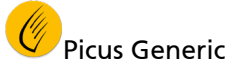

## 5.6 Fotos y observaciones

5.6.1 Vista global

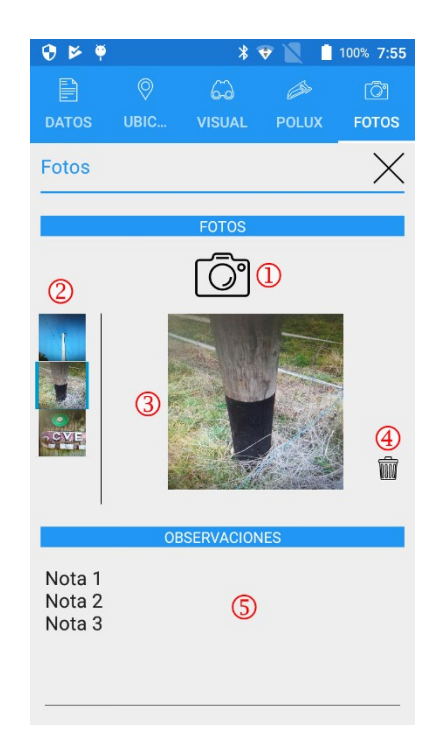

- Tomar una foto. Consultar el siguiente punto para obtener una explicación detallada de cómo tomar una fotografía.
- Lista de fotos como viñetas. La lista se despliega verticalmente.
- Vista previa de la viñeta seleccionada.
- Eliminar la foto que figura actualmente. Advertencia! No aparecerá ningún mensaje de confirmación antes de proceder a la eliminación.
- Observaciones relativas a la inspección. Este campo de texto es multi-línea lo que permite registrar varias observaciones

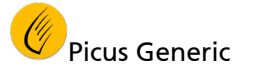

5.6.2 Tomar una foto.

Para tomar una foto:

- Presionar el botón "Máquina de fotos". Picus lanzará la aplicación para tomar una foto desde la computadora
- Ajustar la imagen y presionar el botón del disparador.
- Confirmar la foto. Los botones de reanudar y cancelar también están disponibles.
- La foto ahora aparece en la lista de las viñetas.

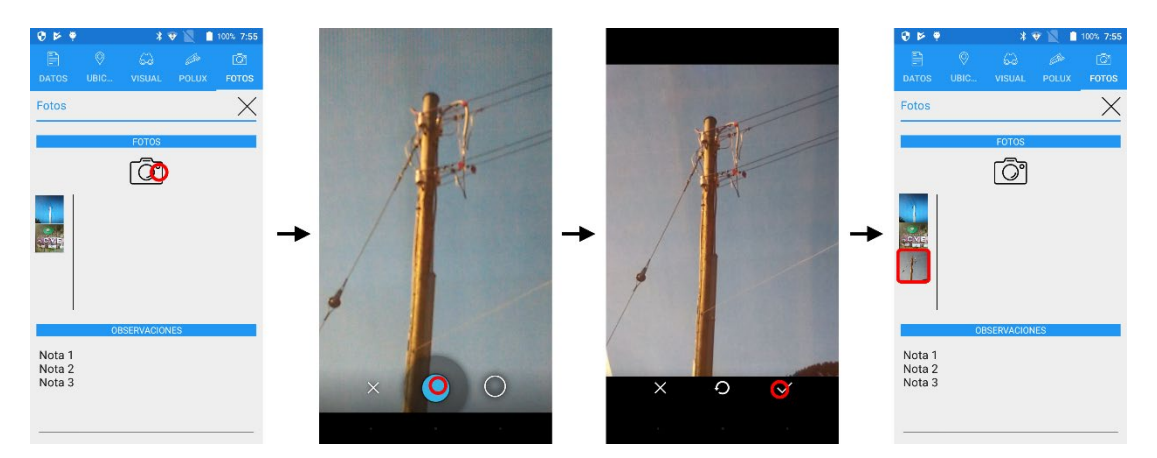

5.6.3 Fotos en el servidor SFTP.

Los archivos de fotos se cargan en el servidor SFTP durante la transferencia de datos. Consultar la sección ["8](#page-24-0) – Intercambio de datos" para obtener más información sobre la transferencia de datos.

Se crea en el servidor un archivo JPEG por foto.

Estos archivos se almacenan en el subdirectorio "Imágenes" del directorio de datos de inspecciones.

Cada inspección tiene su propio identificador. La primera columna de la tabla Excel contiene el identificador de la inspección, cada foto se nombra de acuerdo a este identificador, seguido por un índice.

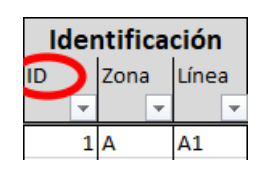

Por ejemplo, la foto llamada "000001[00] .jpg" es la primera foto tomada para la inspección cuyo ID es ID=1.

En la sección ["8.4](#page-29-0) - [Estructura de los](#page-29-0) directorios SFTP" se encuentra un esquema de los directorios en el servidor SFTP.

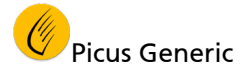

## **6 MENÚ PRINCIPAL**

## 6.1 Vista global

Presionar el botón "Menú principal" en la parte superior izquierda de la pantalla principal para mostrar el menú principal.

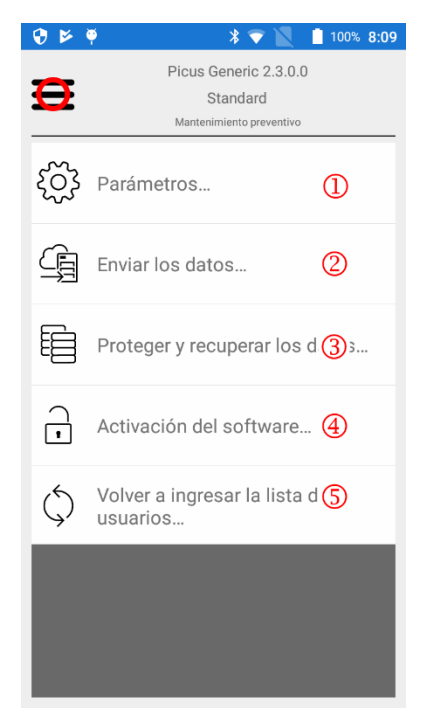

- Edición de la configuración de Picus.
- Envío de las inspecciones al servidor SFTP. Esta operación hace que los datos de inspección estén disponibles para cualquier PC conectada a Internet. Consultar la sección ["8](#page-24-0) – Intercambio de datos" para mayor información.
- Copia de seguridad o restauración de datos en el servidor SFTP por razones de seguridad o para corrección de datos. Consultar la sección ["8.3](#page-27-0) – Copia de seguridad y [Copia de seguridad y restauración"](#page-27-0) para mayor información.
- Permite cambiar el código de activación del programa. Esto permite modificar, por ejemplo, el tipo de cálculo utilizado.
- Permite volver a cargar la lista preconfigurada de usuarios. En general, se usa junto con la modificación del código de activación. El dispositivo debe estar conectado a Internet para permitir que la operación se realice correctamente.

## <span id="page-23-0"></span>**7 PARÁMETROS**

## <span id="page-23-1"></span>7.1 Vista global

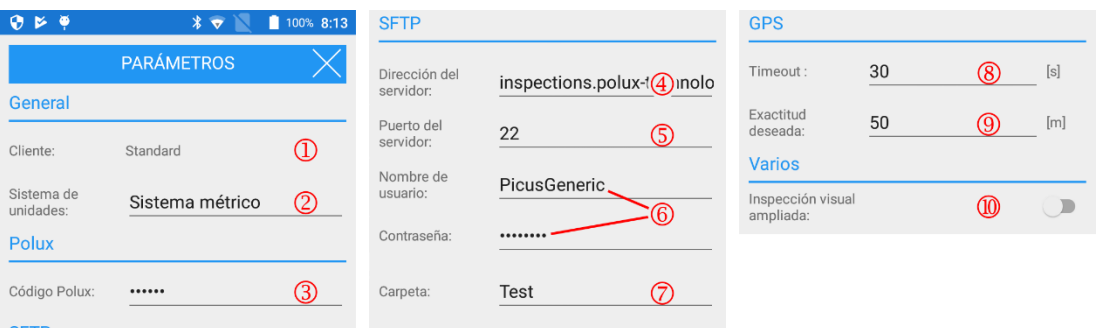

- Cliente: nombre de la empresa para la cual está configurado Picus.
- Permite elegir el sistema de unidades entre "métrico" e "imperial".
- Código utilizado para la comunicación con Polux. Valor por defecto "ABCDEF".
- Dirección del servidor SFTP donde enviar los datos. Guardar el valor por defecto (inspections.polux-technology.com) para utilizar el servidor puesto a disposición por CBS-CBT.
- Puerto del servidor SFTP. Guardar el valor por defecto (22) en el caso de usar el servidor SFTP de CBS-CBT.
- Nombre de usuario y contraseña de conexión al servidor. En la mayoría de los casos, esta información se establece automáticamente al entrar el código del cliente la primera vez que se ejecuta Picus. De lo contrario, comunicarse con CBS-CBT para obtener información de conexión.
- Nombre de la subcarpeta donde guardar los datos de este dispositivo. No se permiten los caracteres especiales como "/, \,:, \*, \$" . En la sección ["8.4](#page-29-0) - Estructura de [los directorios SFTP"](#page-29-0) se encuentra un esquema de la estructura de los repertorios en el servidor SFTP.
- Tiempo de espera al adquirir las coordenadas de GPS. Si no se pudo registrar ninguna coordenada que satisfaga la precisión solicitada antes del tiempo de espera, la recopilación falla. "Tiempo de espera" y "precisión deseada" están fuertemente relacionados.
- Permite establecer la precisión deseada al adquirir las coordenadas GPS. Probar varias precisiones para encontrar la que mejor se adapte al dispositivo que está utilizando. Demasiada precisión puede hacer que falle el registro de coordenadas. Consultar la sección ["5.3.2](#page-15-0) - [Adquisición de coordenadas de](#page-15-0)  [GPS"](#page-15-0) para obtener más detalles sobre la adquisición de coordenadas.
- La activación de esta opción mostrará los campos de la inspección ampliada en la pestaña "Visual" de la página de edición de la inspección.

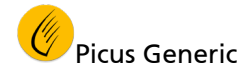

#### <span id="page-24-0"></span>**8 INTERCAMBIO DE DATOS**

#### 8.1 Enviar los datos al servidor

Esta operación envía los datos de inspección al servidor SFTP. Por lo tanto, están disponibles para su descarga en un servidor FTP seguro. Los datos de inspección se almacenan en el servidor en formato Excel 2007 (xlsx). Las fotos se almacenan en formato JPEG y las gráficas (curvas de las mediciones de Polux) en formato PNG.

Para poder enviar los datos al servidor SFTP, la computadora debe estar conectada a Internet.

- 8.1.1 Enviar los datos al servidor
	- Asegurarse que el aparato esté efectivamente conectado a internet.
	- Seleccionar "Enviar los datos…" en el menú principal.
	- Presionar el botón "Iniciar el envío".
	- Picus se conecta al servidor SFTP y envía los datos.
	- Copcional) Después del envío, aparece un botón de limpieza ( $\sqrt{10}$ ) que permite eliminar todos los datos de la computadora.
	- (Opcional) Si se presiona el botón "limpiar", Picus borra la base de datos y las fotos del dispositivo. No hay más datos disponibles. Una vez completada la operación de limpieza, las listas desplegables Zona y Lista en la pantalla principal quedan vacías.

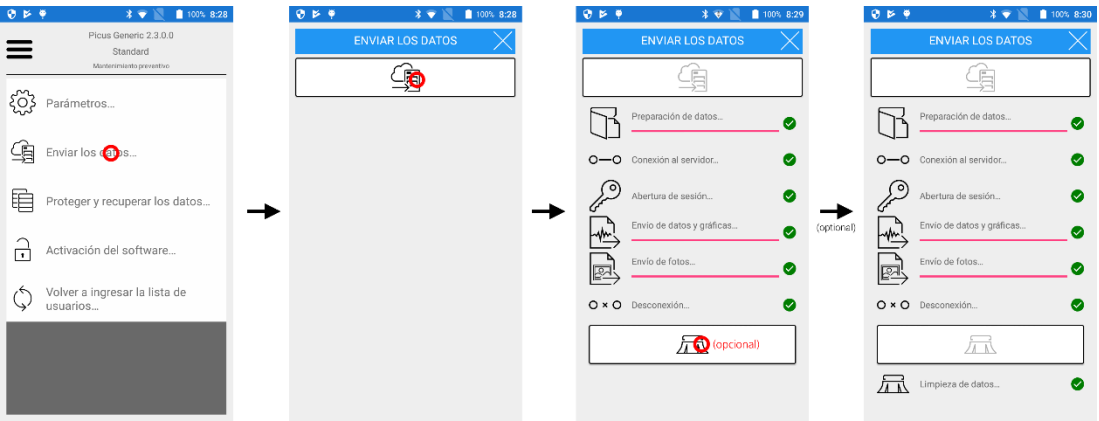

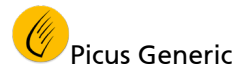

## 8.2 Ver datos desde una PC

Una vez enviados al servidor SFTP, los datos de inspección se pueden descargar en cualquier PC conectada a Internet.

8.2.1 Conexión al servidor SFTP.

Escribir la dirección [https://inspections.polux-technology.com](https://inspections.cbs-cbt.com:444/) (cuidado que hay una "s" luego de http) en un navegador internet e ingresar la información de conexión proporcionada por CBS-CBT.

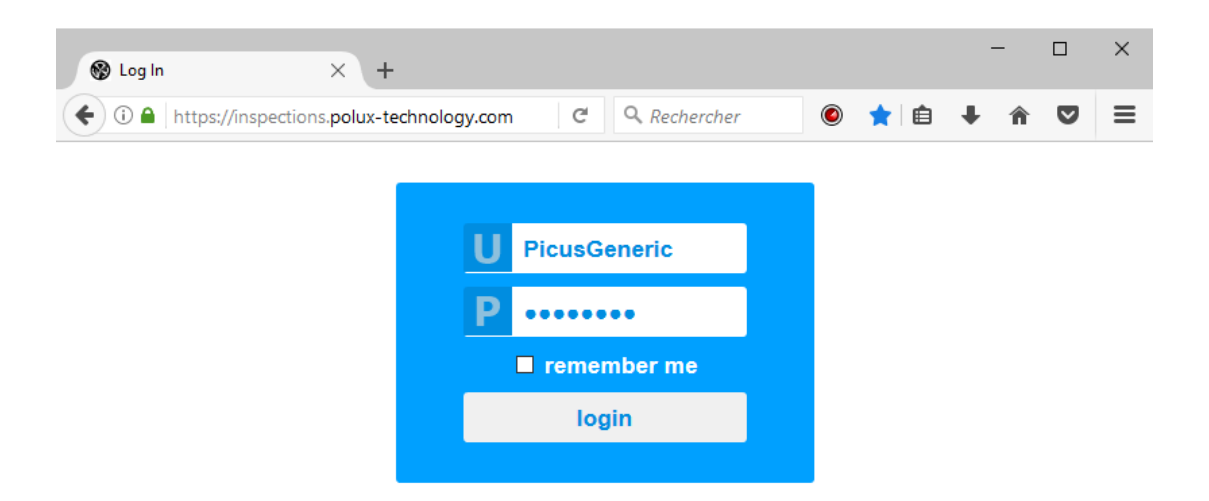

8.2.2 Ubicación del archivo Excel que contiene los datos de inspección.

El archivo Excel se encuentra en un subdirectorio del directorio "Inspections". El nombre del subdirectorio se define en la configuración de Picus y le permite agrupar las inspecciones de cada dispositivo.

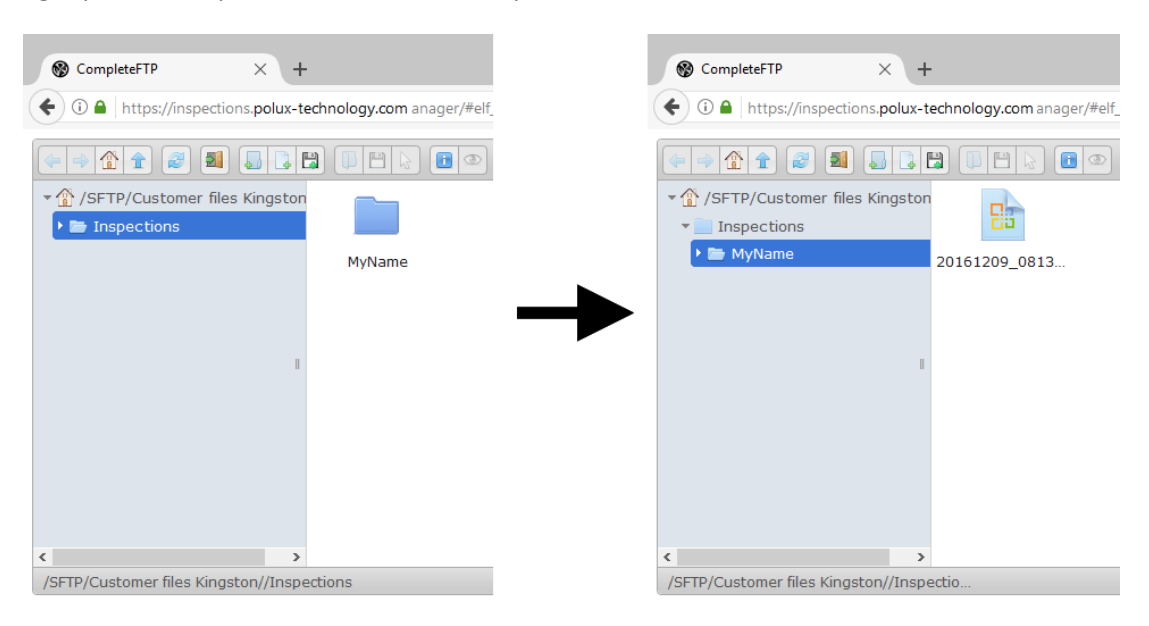

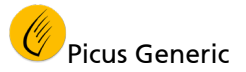

8.2.3 Descarga del archivo Excel.

Con un doble clic en el archivo en el navegador se puede descargarlo. Una vez descargado, el archivo se puede abrir con Microsoft Excel.

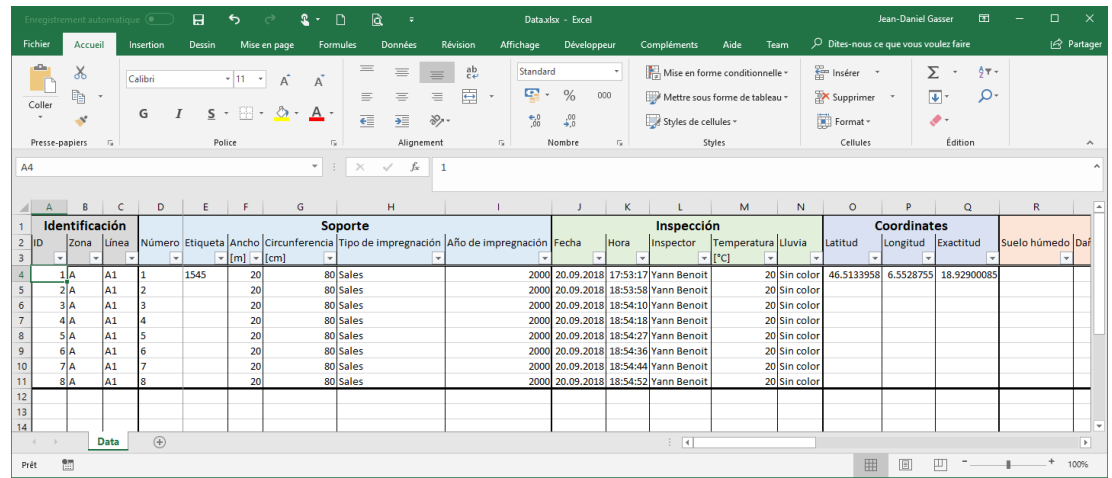

8.2.4 Desconexión del servidor SFTP.

Desconectarse del servidor SFTP una vez que se completen las operaciones de transferencia.

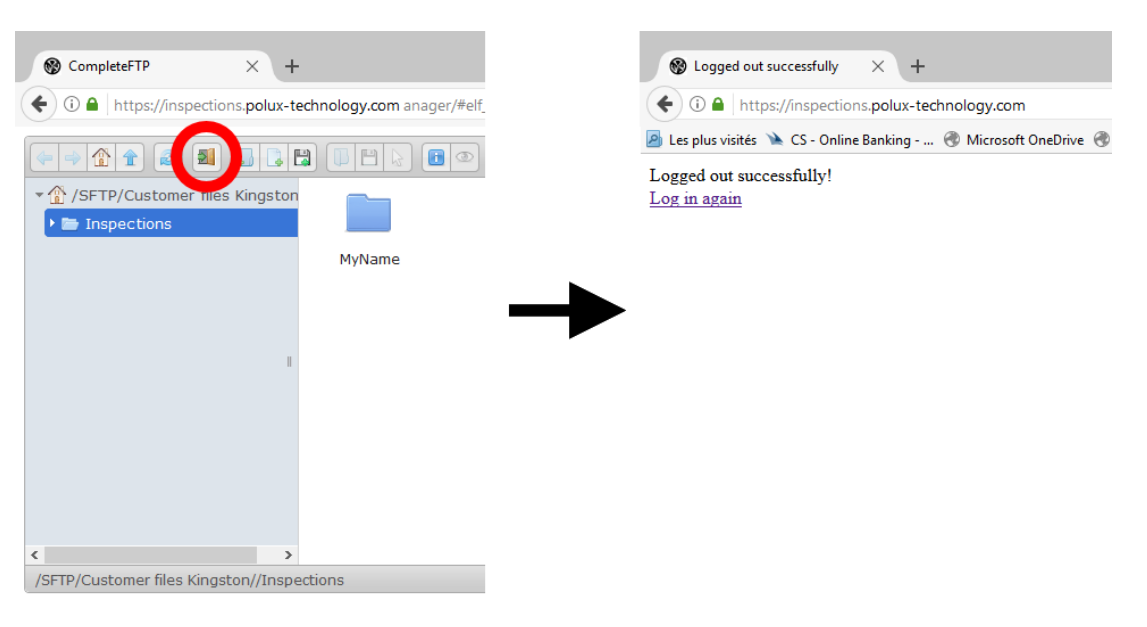

## <span id="page-27-0"></span>8.3 Copia de seguridad y restauración

#### <span id="page-27-1"></span>8.3.1 Principio

El objetivo de esta funcionalidad es realizar una copia de seguridad en el servidor SFTP de la base de datos editada actualmente. Esto es más un medio de intercambio de datos entre los ingenieros programadores o analistas de datos y el usuario, que una copia de seguridad real.

Esta operación realiza una copia de la base de datos sin formato (en formato SQLite, archivo "db3").

El archivo se guarda en el subdirectorio "Copia de seguridad" del directorio del dispositivo en el servidor SFTP. Consulte la sección ["8.4](#page-29-0) - [Estructura de los](#page-29-0)  [directorios SFTP"](#page-29-0) para comprender la estructura de los directorios en el servidor SFTP.

De este modo, los datos pueden examinarse y posiblemente enviarse a CBS-CBT para su depuración o análisis.

Una vez que la base de datos se analiza y eventualmente se corrige, un usuario avanzado puede cambiar el nombre del archivo a "DataToRestore.db3". Esto logrará que esté disponible para la restauración de Picus.

A continuación figura un esquema del principio de copia de seguridad y restauración:

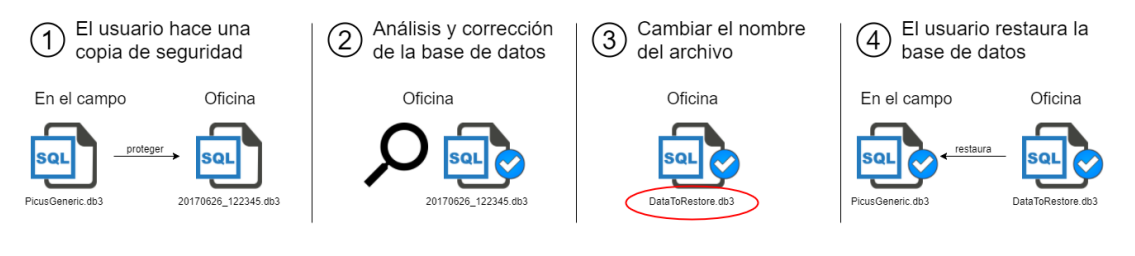

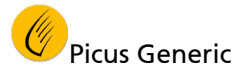

8.3.2 Copia de seguridad de la base de datos

Para enviar la base de datos al servidor SFTP:

- Asegurarse que la computadora esté efectivamente conectada a internet.
- Seleccionar "Guardar y restaurar datos…" en el menú principal.
- Presionar el botón "Iniciar la copia de seguridad".
- Picus se conecta al servidor SFTP y envía la base de datos.

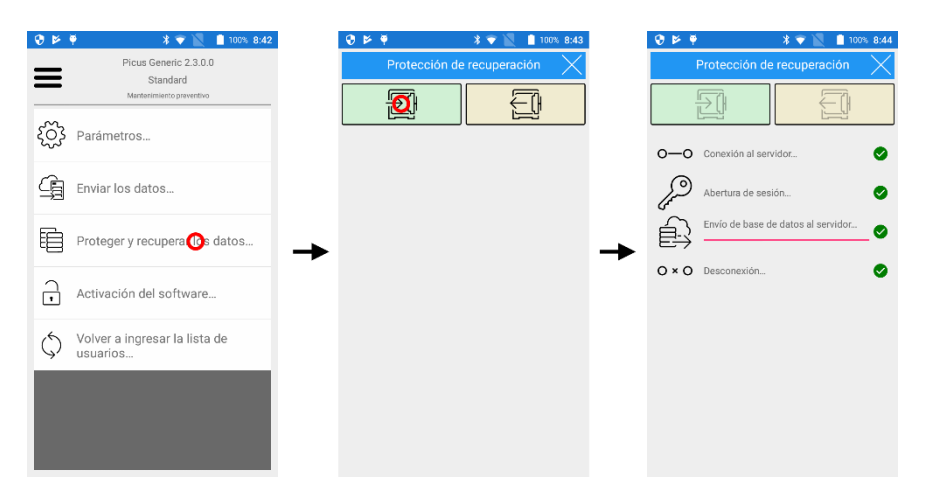

8.3.3 Restaurar la base de datos

El usuario puede restaurar la base de datos previamente guardada. Antes de poder realizar este movimiento, el gerente de sistemas debe cambiar el nombre del archivo de acuerdo con el principio explicado en la sección n ["8.3.1](#page-27-1) - [Principio"](#page-27-1).

#### **Advertencia**

*La restauración de la base de datos sobrescribirá la base de datos existente*

Para restaurar la base de datos almacenada en el servidor SFTP:

- Asegurarse que la computadora esté efectivamente conectada a internet.
- Seleccionar "Guardar y restaurar datos…" en el menú principal.
- Presionar el botón "Iniciar la restauración".
- Picus se conecta al servidor SFTP y restaura la base de datos.

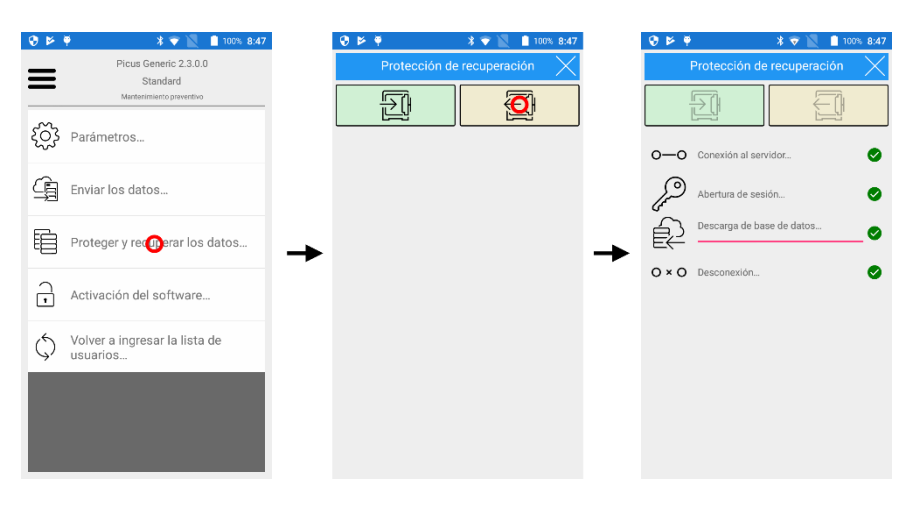

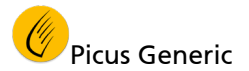

#### <span id="page-29-0"></span>8.4 Estructura de los directorios SFTP

A título informativo, a continuación figura un esquema que resume la estructura de los directorios en el servidor SFTP.

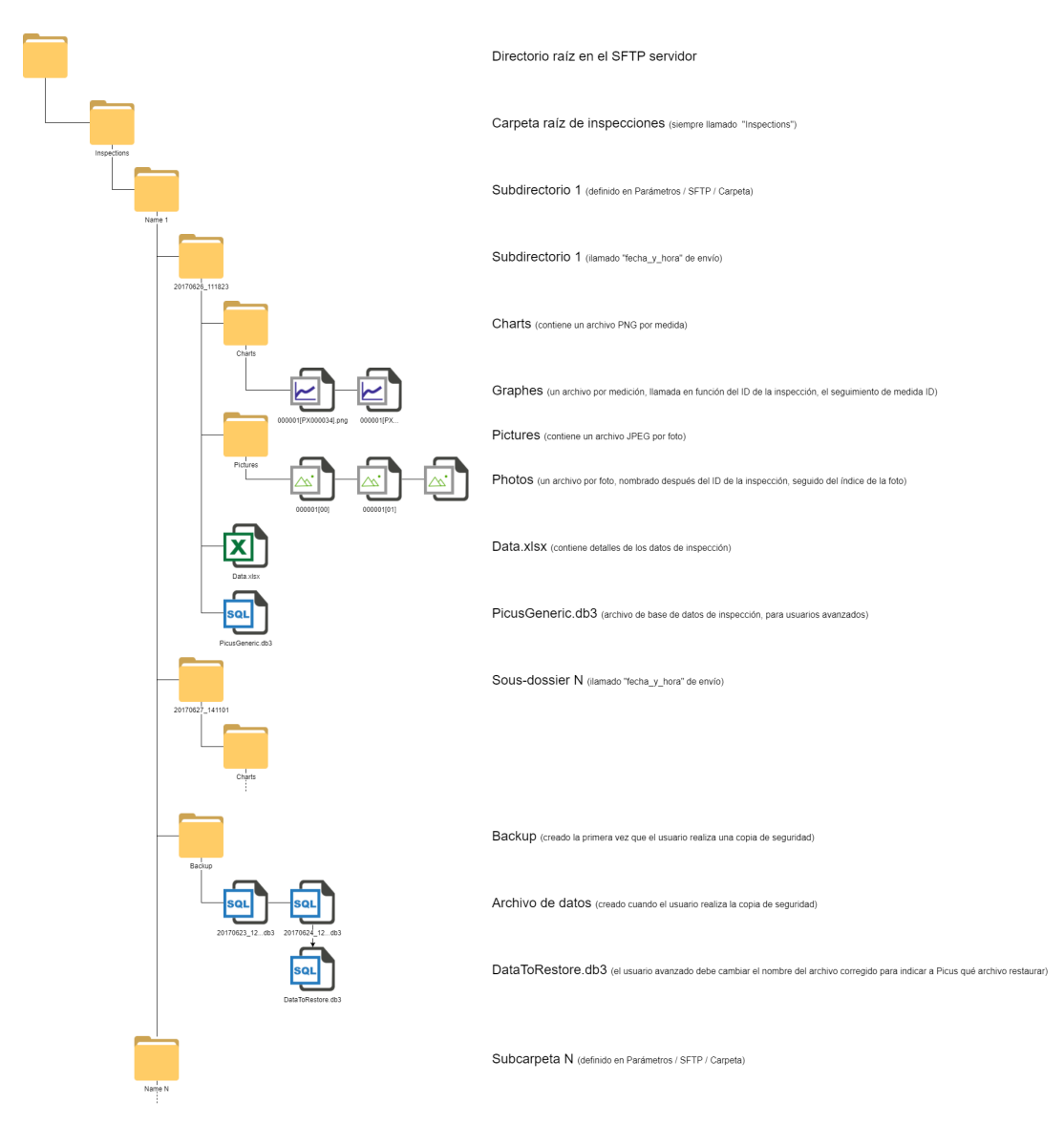